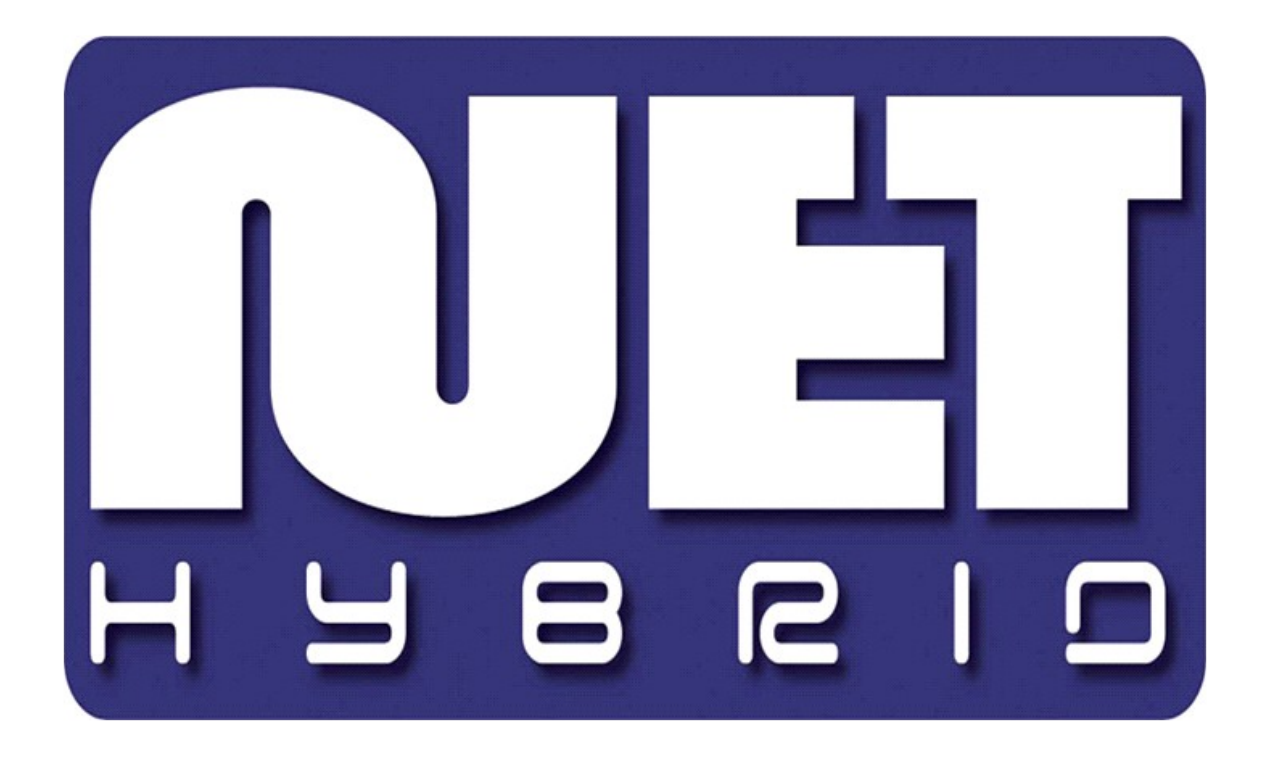

# **AVC card and Extension**

## user's manual

**User's manual version 1.2 ( April 2011) This manual applies to program version 3.0.0.502**

## **INDEX**

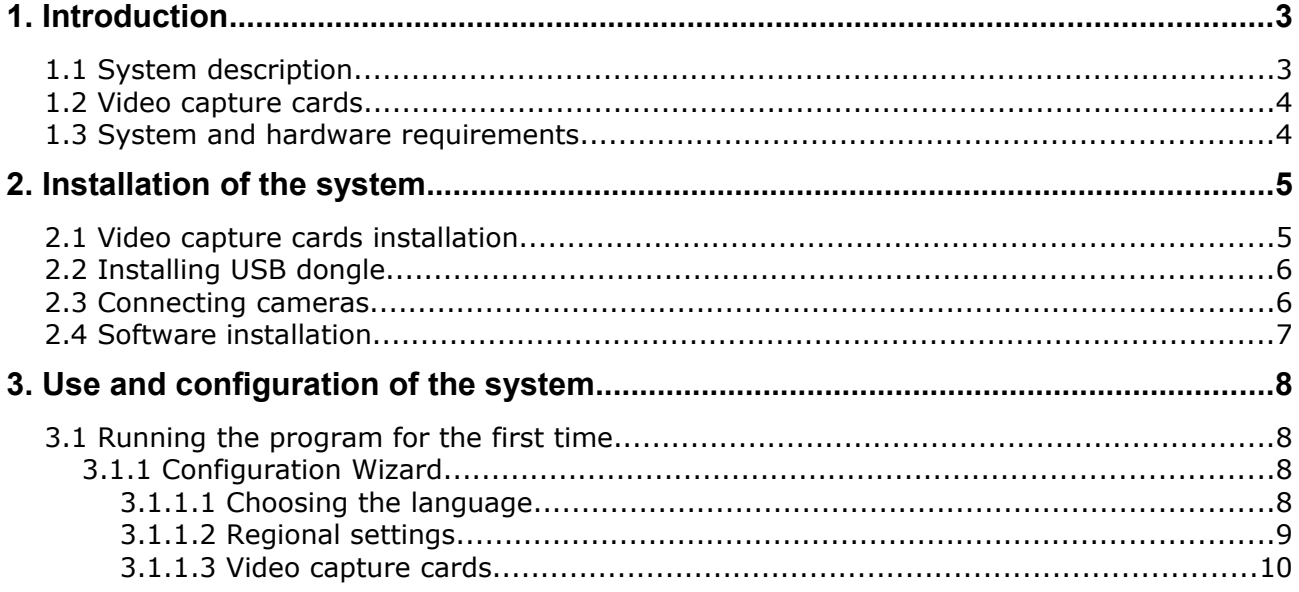

#### **1. Introduction**

We present to you next version of NET PRO system with many new functions and modules. Many of these changes is the effect of our cooperation with You and our Partners. Part of them are our ideas which extend capabilities of digital video recording. Please pay your attention to the possibilities of simultaneous image recording from network cameras and, widely used so far, analog cameras, developed archives and wider capabilities of controlling the whole system.

#### *1.1 System description*

NET PRO is a digital video recorder designed for cooperation with CCTV cameras. It uses PC class computers which work under control of Microsoft Windows VISTA / 7 (32 Bit) operating system. New NET PRO system version can record image from up to 32 cameras, **servicing** 32 output switches and 32 alarm inputs. Moreover the system can be hybrid, that is one system can service both analog an IP cameras – thanks to this it is possible to upgrade an existing installation and add IP or analog cameras. Managing the video server through the network is possible. Program allows wide possibilities of motion detection settings, searching the motion in archives, servicing alarm events. Differential image-compression method guarantees image recording longer than in other systems of that type without changing the image quality and storage space.

Software for managing VDRS AV system consists of two independent applications:

- 1. NET PRO *(Video Digital Recording Server)*
- 2. CMS (*Video Digital Recording Client)*

The first application is a server: processes image from the cameras, manages user accounts, tasks, controls the cameras. The second one is used as a client. We can connect to the server by a local network and do remote monitoring. Client application is available on mobile devices (mobile phones, Pocket PC) which allows access to camera images from any place in the world.

#### *1.2 Video capture cards*

Video capture cards are mainboard extension placed inside the computer chassis. They use commonly accessible PCI, PCI-E interface on mainboards. Current technology allows image processing from 25 up to 400 frames per second for one card in PAL system. Whole specification of available devices can be found on our website [www.alnetsystems.com](http://www.alnetsystems.com/) .

#### *1.3 System and hardware requirements*

System requirements for NET PROFFESIONAL:

- **Intel** processor *(Pentium Core 2 Duo, Core 2 Quad)*
- Mainboard based on **Intel** chipset *(ASUS P5Q WS)*
- $\triangleright$  Min.1 GB of RAM
- Power Supply ( Corsair CMPSU-550VX )
- Graphics Card ATI (HD4350 1G HM 512M)
- Free hard disk space for storing video archives *(min. 40GB)*
- Microsoft Windows Vista 32 Bit ( Home Premium) / Windows 7 32 Bit ( Home Premium)

### **2. Installation of the system**

The way of installing video capture cards and VDRS AV system software on PC class computer is presented below.

#### *2.1 Video capture cards installation*

 Begin installation by mounting the cards on the mainboard. Cards are placed in PCI-E slots:

> Place the AVC card into PCI- E slot

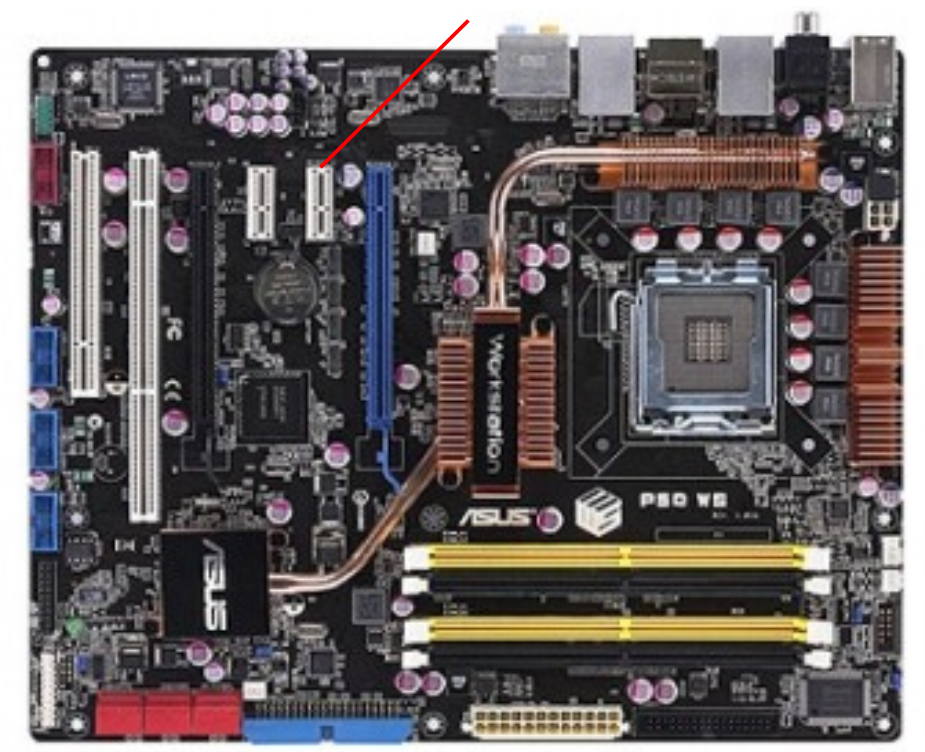

*Figure 1: Installing the AVC card*

#### *2.2 Installing USB dongle*

The system needs USB dongle installed for proper work. Plug it to USB port in Your computer. Remember to have it plugged permanently, if else the system will shut down. During the work of the system the dongle glows blue, which indicates it's proper functioning.

#### *2.3 Connecting cameras*

To connect cameras plug camera cables with BNC connectors to video capture cards.

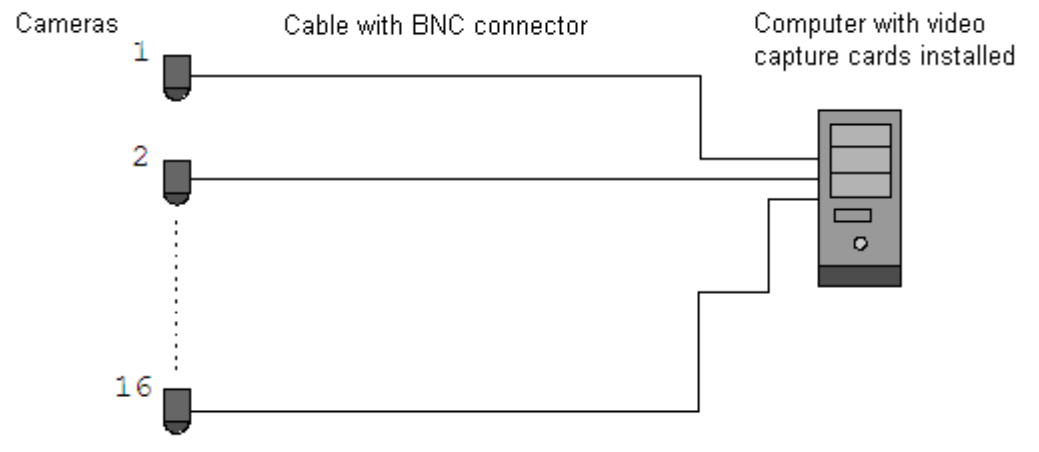

*Figure 2: Connecting the cameras*

#### *2.4 Software installation*

When all the devices are connected correctly You can begin to install software. Turn on the computer and when Your OS detects new devices **do not install it until NET PRO software is installed**. Leave the system window without clicking. Next run application NET PROFESSIONAL INSTALL.exe from the delivered cd with software.

After the software is installed You will be asked to restart the computer. At this stage select *"No, I will restart later"*. Begin video capture cards' drivers installation. If the Operating System still shows the system window regarding new devices, follow the steps of the installation panel. If else, You have to install devices manually. Click right mouse button on *My computer* icon, select *Properties*, *Hardware* bookmark, *Device manager* button.

Next choose *Scan for hardware changes*. System will initiate a creator for installing new devices. Follow the steps. To check if video capture card is installed properly go to *Device manager* and "unroll" *Sound, video and game controllers* **menu**. After successful installation of all of the devices *restart Your computer.*

**ATTENTION:** during installation of VDRS application, drivers for capture boards are installed at the same time, which can cause "Windows warning" displayed regarding lack of Microsoft digital signature in the installed drivers. In this case press "Continue anyway" in order to install the drivers properly.

### **3. Use and configuration of the system**

During the installation process NET PRO application is added to *Autostart* group, which means it will be automatically activated when Your Operating System starts. It is also possible to run video server manually from the *Start Menu* or from the shortcut on desktop. Important action after every change in the system is saving the configuration. You can do it by choosing from the menu:

#### **Configuration**  $\rightarrow$  **Save configuration**

#### *3.1 Running the program for the first time*

When running the program for the first time it is necessary to define some parameters, which are essential for proper work. Explanation of this matter is presented below.

#### *3.1.1 Configuration Wizard*

When running the program for the first time it is necessary to define some parameters, which are essential for proper work.

#### *3.1.1.1 Choosing the language*

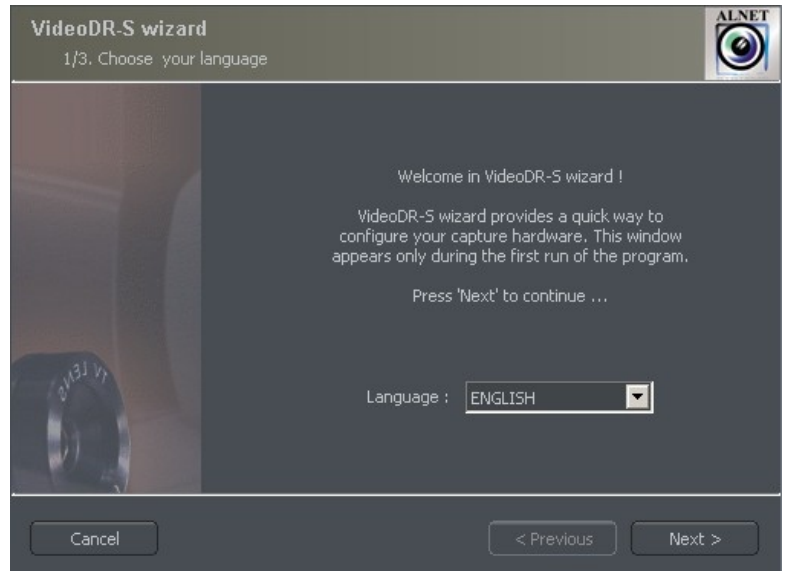

*Figure 3: Configuration wizard – choosing the language*

#### **Pick the language from the list. After this click next** button.

#### *3.1.1.2 Regional settings*

In the next window set the time format: **24 hour** (24 hour) or **AM/PM** (12 hour). Below there are three data display formats.

*Symbols explanation:* 

 $dd - day$ ,  $mm - month$ ,  $yyyy - year$ 

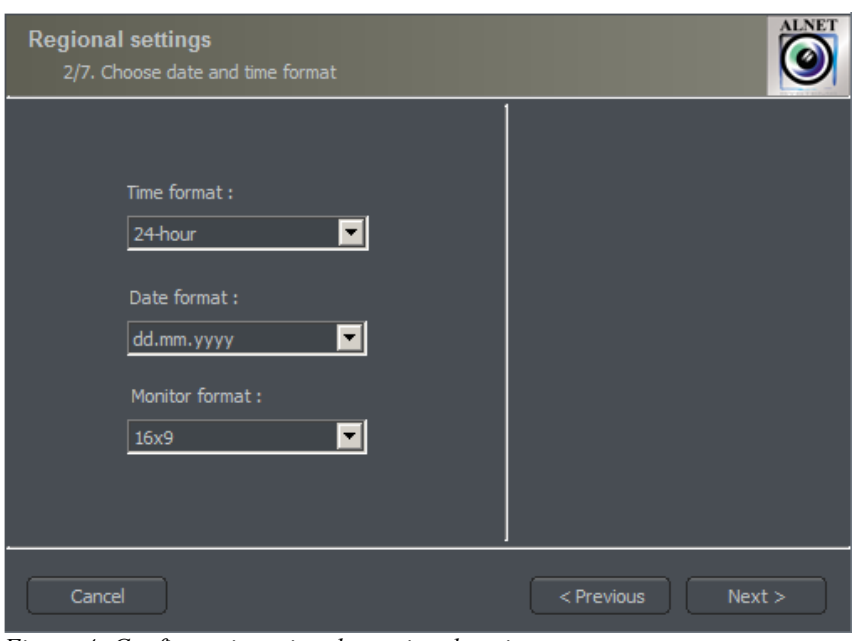

*Figure 4: Configuration wizard – regional settings*

Go to the next step by clicking **next**.

#### *3.1.1.3 Video capture cards*

In this part point if the which extensions are installed in the system. You have to choose None or EIO Card.

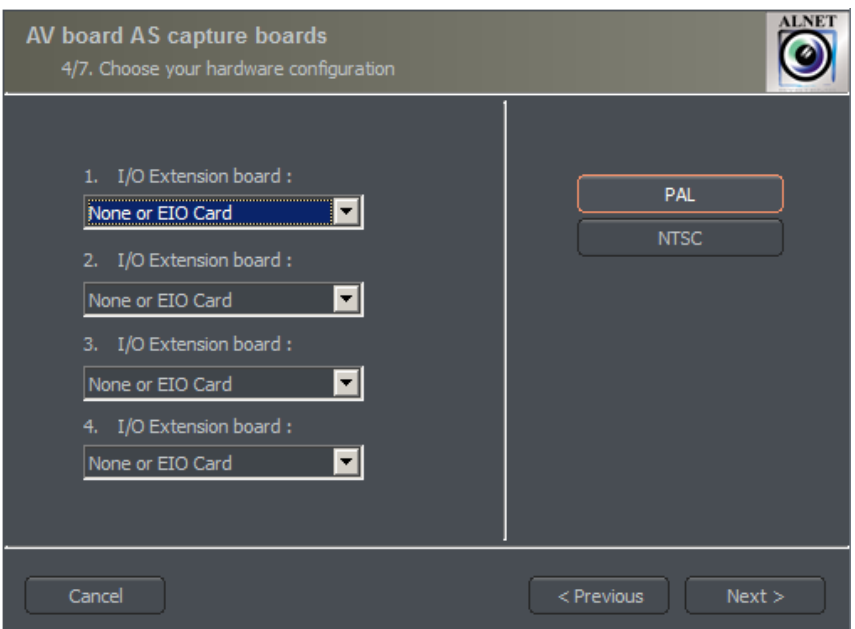

*Figure 5: Choosing Extension for AVC6008 ALM*

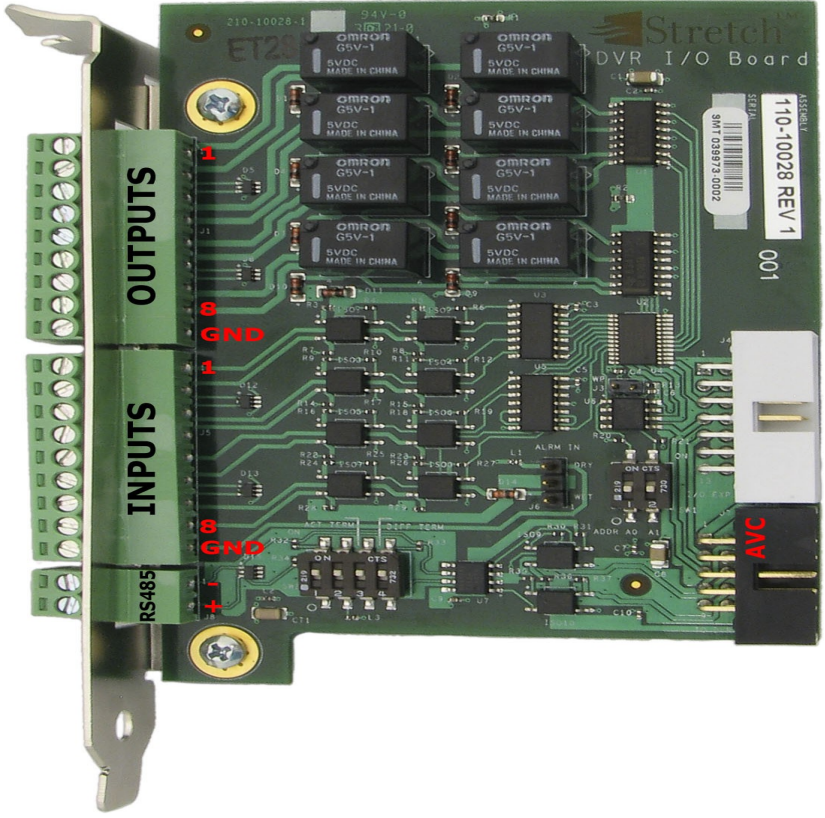

*Figure 6: AVC–Extension cards*

If you want to connect 1 or 2 AVC Extesnsions you have use connect it just like on the picture below.

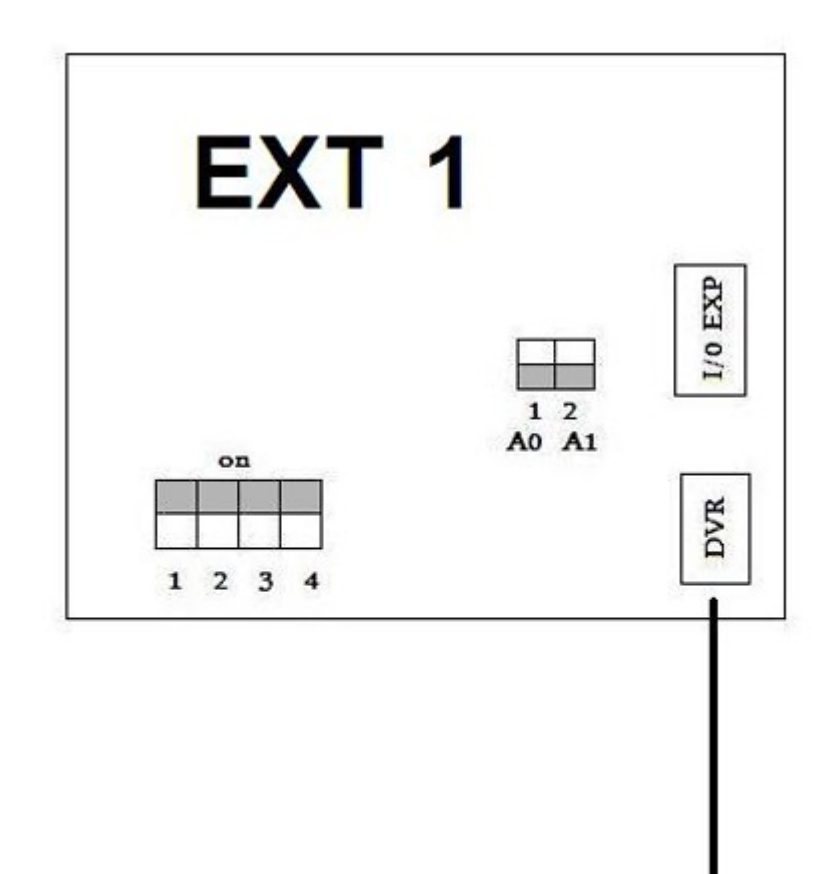

# AVC card (STRETCH)

*Figure 7: Extension cards( connecting two AVCEXT cards )* 

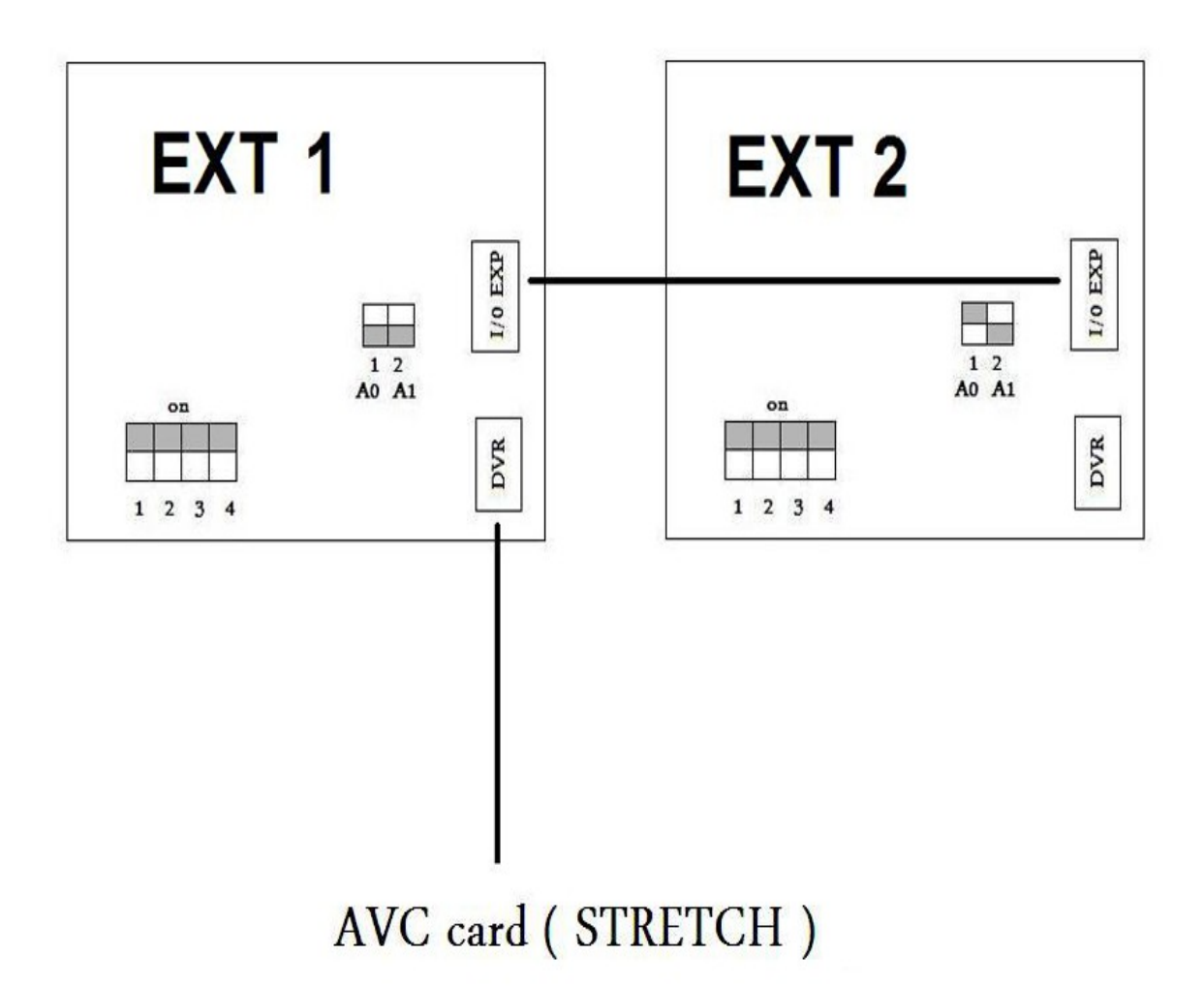

*Figure 7: Extension cards( connecting two AVCEXT cards )* 

Also remember to plug in extra Sata power suuply

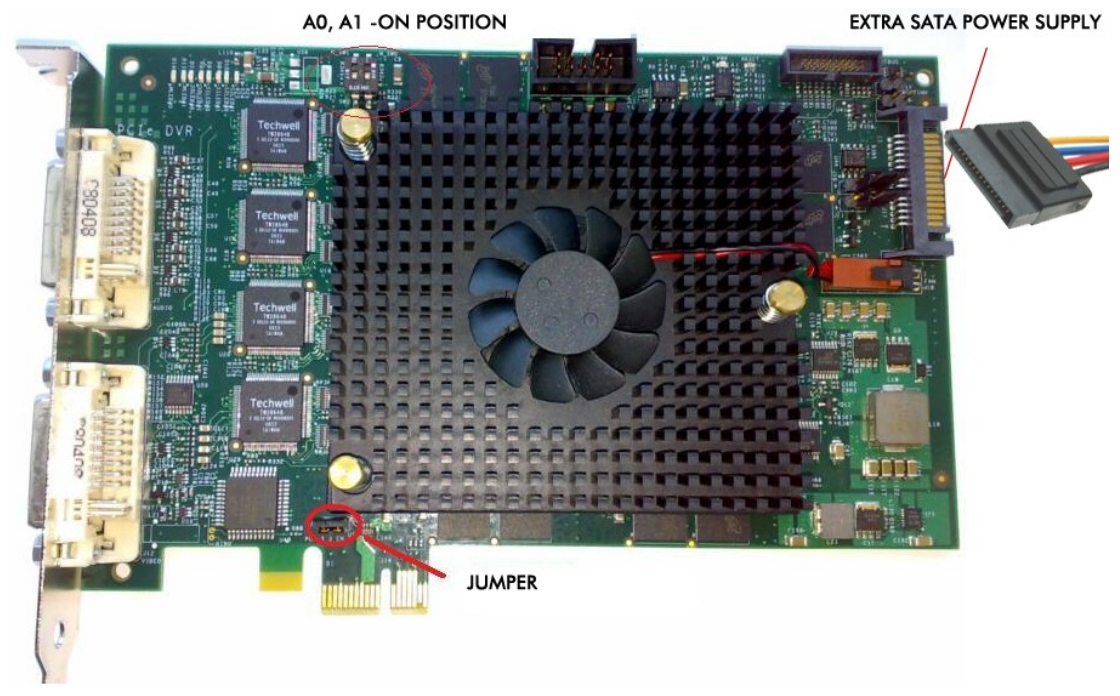

*Figure 8: VRC6016.*